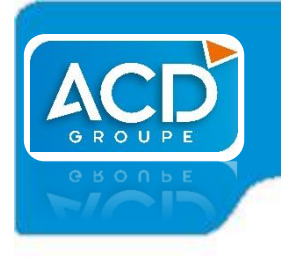

# **Fiche technique**

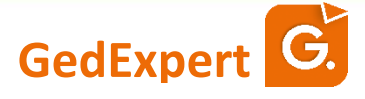

Dernière révision du document : 09/06/2016

# Service OCR et indexation des documents GedExpert et I-Dépôt

# **Sommaire**

<span id="page-0-1"></span><span id="page-0-0"></span>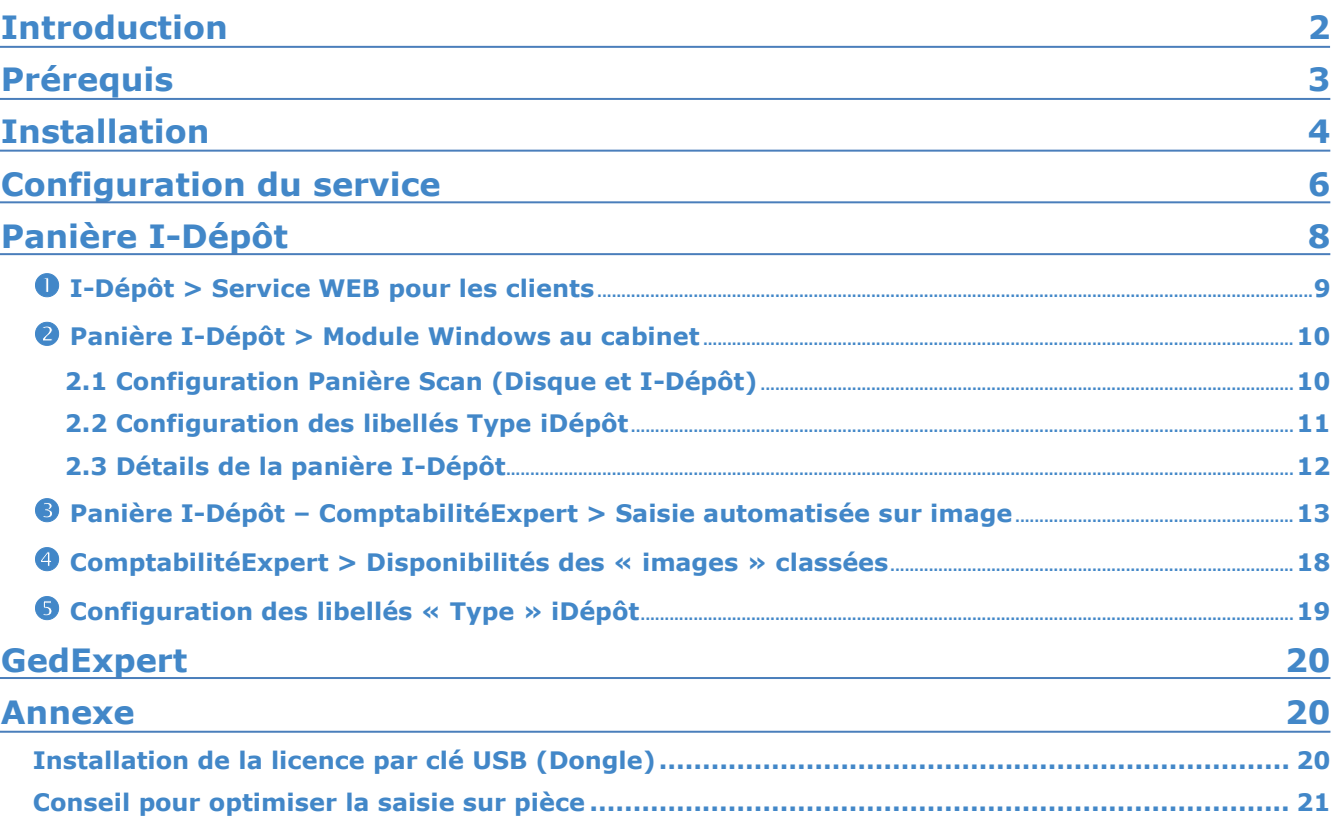

# **Indexation (ne nécessite pas de licence)**

L'**indexation automatique** facilite l'accès ultérieur aux documents et à leur contenu. Les mots contenus dans les documents sont donc extraits afin de pouvoir faire une recherche ultérieure. On emploie aussi parfois le terme « recherche Full text ». L'indexation standard ne peut pas se faire sur des fichiers de type image (.BMP, .JPEG, .PDF image)

L'indexation, quant à elle, peut se faire sur les documents ayant les extensions : *.doc, .docx, .xls, .xlsx, .sxw, .odt, .rtf, .sxc, .ods, .eml, .txt, pdf\*.*

\* uniquement les PDF de type texte et non image donc.

# **OCR**

La **reconnaissance optique de caractères ROC** ou **OCR** (abréviation du terme anglais *optical character recognition*) permet de récupérer le texte dans l'image d'un texte imprimé et de le sauvegarder dans un fichier pouvant être exploité dans un traitement de texte pour enrichissement, et stocké dans une base de données.

Le traitement par OCR ne se fait que sur des documents de type image. Il pourra s'appliquer aussi bien aux documents stockés dans I-Dépôt qu'à ceux stockés dans GedExpert.

Avec l'option **ACD SCAN**, il sera donc possible de procéder quand même à une indexation sur les fichiers de type image et aussi de pouvoir faire du copier/coller sur les fichiers de type PDF.

# **Principe d'intégration des factures**

- Soit le client du cabinet scanne ses factures et les dépose dans I-Dépôt via son accès internet sur le serveur iSuite,
- Soit le collaborateur scanne ou intègre les factures au format **PDF** dans le module panière Scan et les transfère ensuite dans la panière I-Dépôt.

Les factures PDF seront automatiquement traitées par OCR les unes après les autres.

Le collaborateur, à partir de sa panière I-Dépôt, pourra faire de la saisie sur pièce : en sélectionnant la facture, il accède ensuite à la saisie comptable. L'écriture comptable se génère automatiquement (option ACD FACT) ou manuellement.

En effet, les champs tels que « SIREN », « numéro de téléphone », « raison sociale », « date de facture » ainsi qu'une zone libre de la fiche tiers de ComptabilitéExpert, seront directement reconnus afin d'identifier le compte fournisseur (ou client). Il est conseillé de renseigner le Siret dans la fiche tiers car ce numéro est unique et propre à chaque société.

# <span id="page-2-0"></span>**Licence**

La licence se présente sous la forme d'un numéro à saisir de 20 caractères. Plus rarement elle peut se présenter sous la forme d'une clé USB, appelée aussi « Dongle ».

*Les licences par numéro de série ne peuvent se désactiver qu'une seule fois.*

Il existe 2 licences :

- **ACD SCAN** permet d'indexer les documents suivant les extensions définies pour une recherche « Full text ». Il est possible aussi d'appliquer un traitement OCR sur les fichiers de type PDF image.
- **ACD FACT** permet d'accéder à la saisie comptable de la pièce depuis la panière I-Dépôt et de générer l'écriture comptable automatiquement à partir d'un fichier PDF traité par OCR.

*ACD FACT est compatible uniquement avec ComptabilitéExpert.*

# **Matériel**

Il est fortement conseillé de dédier une machine à la gestion de ce service qui peut être très consommateur en ressources système.

La machine a simplement besoin d'être connectée à la base MySQL contenant la GED.

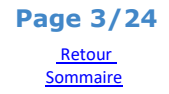

# <span id="page-3-0"></span>**Installation**

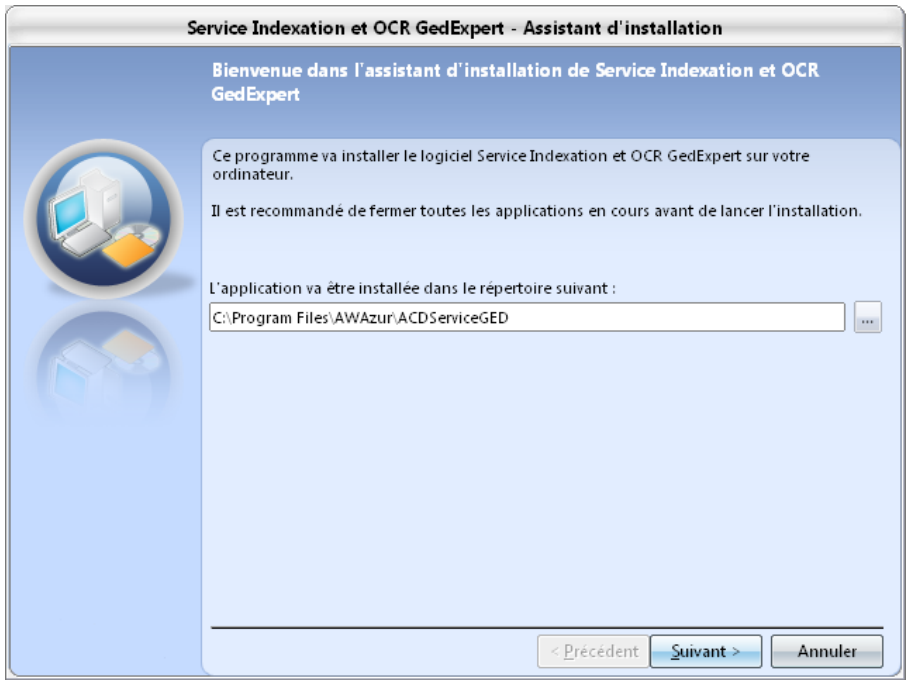

# Cliquez sur « Suivant ».

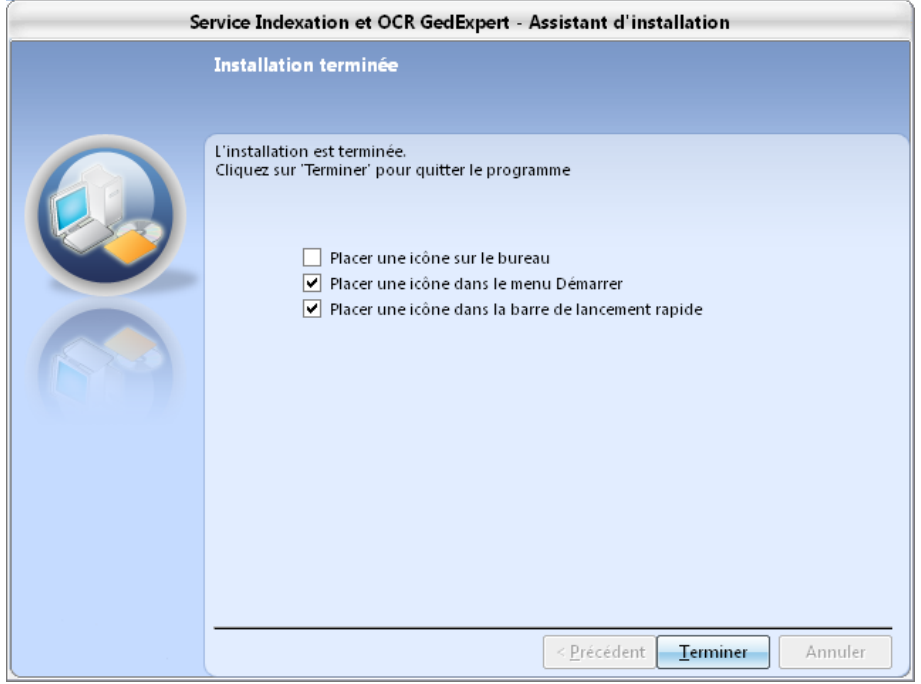

Choisissez les options d'icône et cliquez sur « Terminer ».

Il est demandé ensuite de vous connecter à votre base DiaClient SQL/GedExpert avec le code collaborateur ADMIN :

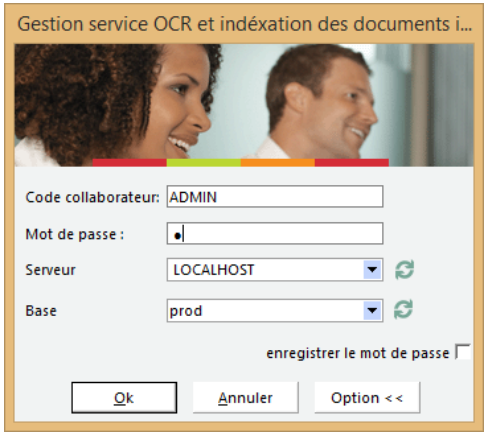

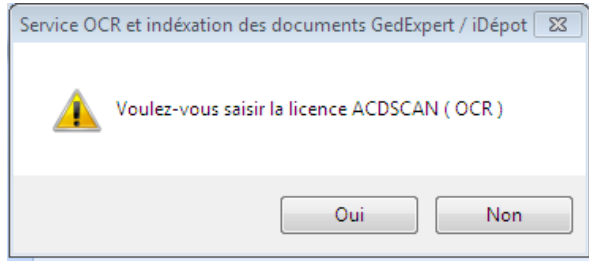

Saisissez la licence fournie :

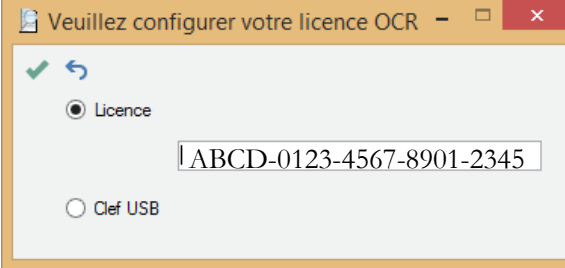

*Pour les clients équipés d'une clé USB (appelée aussi Dongle), laissez cette fenêtre ouverte et référezvous à l'annexe en fin de documentation pour son installation.*

Démarrez ensuite le service, l'installation est terminée.

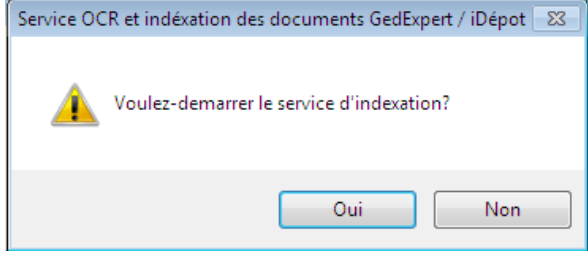

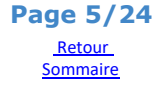

# <span id="page-5-0"></span>**Configuration du service**

Exécutez le programme « ACDGestionServiceGED » (Démarrer / Programmes / Suite Expert / ACDGestionServiceGED).

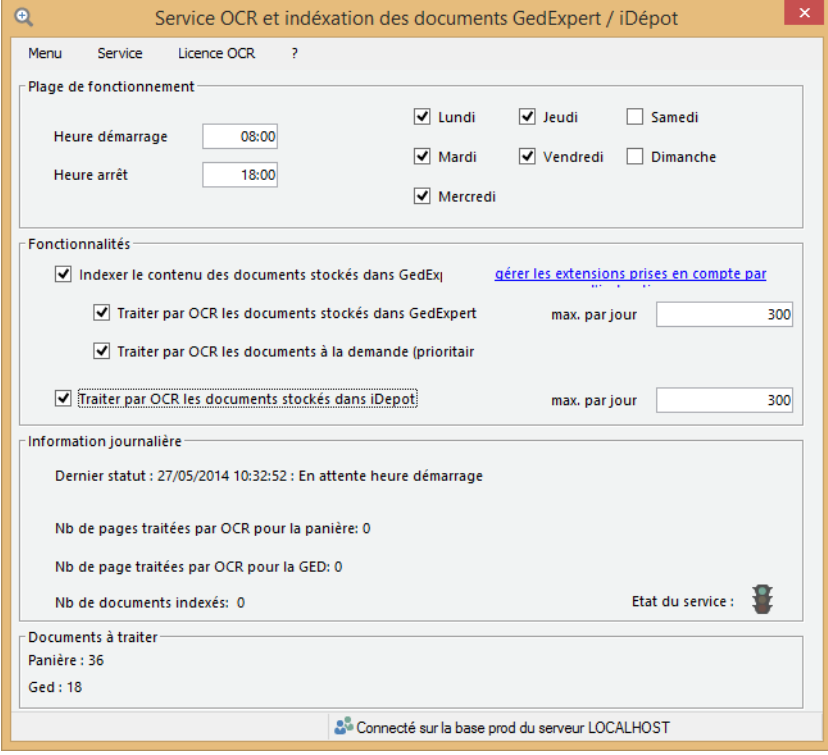

# **Menu « Menu »**

Configurer la connexion. Permet de changer la base de données DiaClient SQL/GedExpert.

# **Menu « Service »**

Permet de l'installer, le démarrer, l'arrêter ou le supprimer. En bas à droite est indiqué l'état du service : Vert = démarré Orange = en cours d'arrêt Rouge = arrêté

# **Menu « Licence OCR »**

Gérer les licences. Vérification de la licence :

| ه |                       |       |                       |           |              | ABBYY FineReader Engine 9.0 Local License Manager |       |        |            | ÷ | $\Box$ | $\pmb{\times}$ |
|---|-----------------------|-------|-----------------------|-----------|--------------|---------------------------------------------------|-------|--------|------------|---|--------|----------------|
|   | Build: 9.0.1.773      |       |                       |           |              |                                                   |       |        |            |   |        |                |
|   | Serial number         |       | License type          | Status    | Volume limit | Volume remains                                    | Units | Period | Protection |   |        |                |
|   | FEC                   | -2328 | <b>Custom Runtime</b> | Activated | 500          | 500                                               | Pages | Month  | File       |   |        |                |
|   | Add new<br>Properties |       | Activate              |           | Deactivate   | Update                                            |       |        | Refresh    |   | Close  |                |

La colonne « Volume remains » indique le compteur des pages restantes traitables pour le mois.

# **Plage de fonctionnement**

Définissez ensuite la plage de fonctionnement du service en heures et en jours.

# **Fonctionnalités**

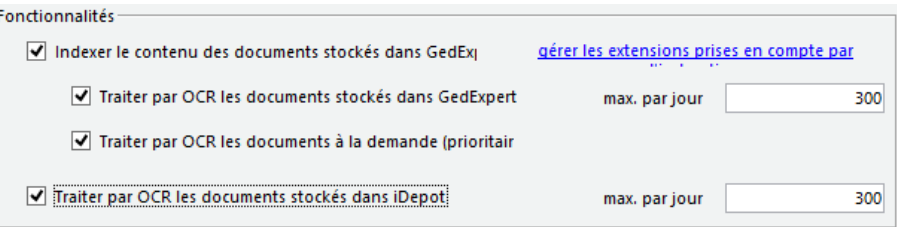

Les cases « Traiter par OCR » ne sont disponibles qu'avec la licence **ACD SCAN**. En son absence, seule l'indexation des documents, de type non image, est possible.

## **Indexer le contenu des documents stockés dans GedExpert :**

Cette fonction permettra donc de faire de la recherche « fulltext », c'est-à-dire qu'elle extrait tous les mots contenus dans le document, en vue de faire ensuite une recherche.

Si l'option **ACD SCAN** a été acquise, 2 options apparaissent :

Traiter par OCR les documents stockés dans GedExpert :

Cette fonction procèdera à une reconnaissance automatique du texte contenu dans les fichiers de type « image » afin de faire aussi de la recherche « fulltext ».

Traiter par OCR les documents à la demande (prioritaire) :

Identique à la fonction précédente mais se déclenche uniquement sur demande de l'utilisateur par un clic-droit sur le document (voir chapitre GedExpert, plus bas).

Indiquez ensuite, par le lien hypertexte, quelles sont les extensions de fichiers à traiter pour l'indexation :

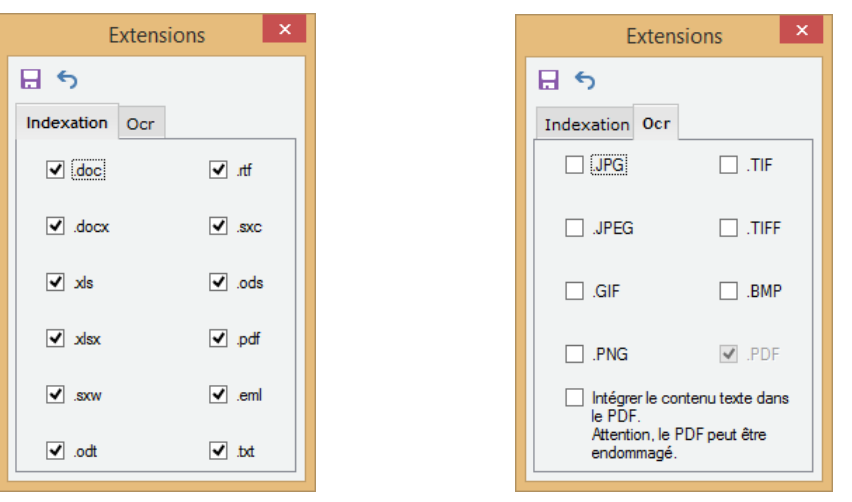

En standard Disponible uniquement avec Option **ACD SCAN**

#### **Traiter par OCR les documents stockés dans I-Dépôt**

Cette fonction procèdera à une reconnaissance automatique du texte contenu dans les fichiers de type PDF uniquement.

*La numérisation des pièces comptables (factures…) devra donc être de type PDF afin de bénéficier de la saisie sur pièce.*

*Après chaque modification du paramétrage, il faut sauvegarder la nouvelle configuration et redémarrer le service.*

# <span id="page-7-0"></span>**Panière I-Dépôt**

Nous allons rappeler le principe général de I-Dépôt (web et Windows).

Nous insisterons plus particulièrement sur le module « **ACD FACT** » (point <sup>•</sup> ci-dessous) qui permet d'accéder à la saisie comptable de la pièce depuis la panière I-Dépôt et de générer l'écriture comptable automatiquement à partir d'un fichier PDF traité par OCR.

Sans cette option, l'écriture devra donc être passée manuellement sans reconnaissance possible.

- **Processus collaboratif de saisie automatisée d'écritures sur pièces numérisées (images).** 
	- **Le client** numérise les pièces via internet, directement dans I-Dépôt (Web)
	- <sup>2</sup> Le collaborateur consulte sa panière I-Dépôt et organise les traitements (Windows)
	- Saisie assistée des écritures sur images (Windows) (option « **ACD FACT** » incluse)
	- L'image de la pièce est automatiquement associée à l'écriture et classée dans la Ged
	- L'écriture et son image liée sont disponibles pour **le client** (Web) (non décrit ici)

#### <span id="page-8-0"></span>**I-Dépôt > Service WEB pour les clients**

#### **Module web client sécurisé, pour le dépôt des documents ou fichiers à destination du cabinet (à consulter ou à traiter).**

#### **• Liste des documents déposés**

- ► Possibilité de :
	- filtrer sur le type de documents : facture, journal des ventes, divers…
	- visualiser les documents déposés,
	- supprimer les documents déposés, sauf ceux déjà pris en compte par le cabinet
	- tri et recherche sur les colonnes
- ► Signalisation des documents déjà pris en compte par le cabinet (date et initiales collaborateur)

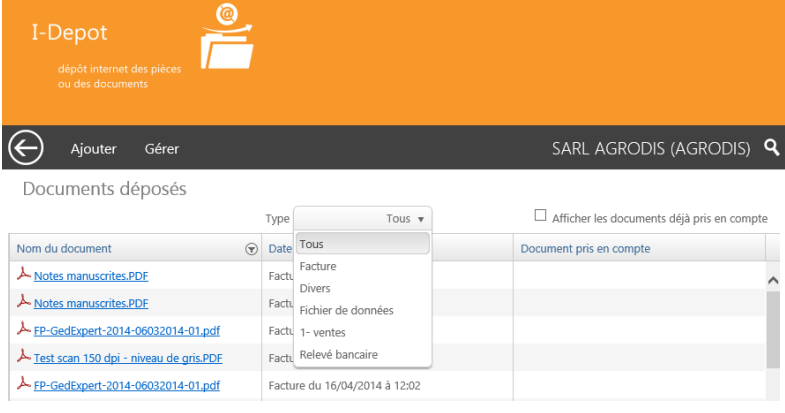

#### **• Ajout de documents ou de fichiers**

- ► Sélection directe sur le disque ou réseau local
- ► **Numérisation directe dans le navigateur Internet**
- ► Affectation d'un type de document : facture, journal des ventes ou divers...
- ► Ajout de commentaires associés, à destination du collaborateur

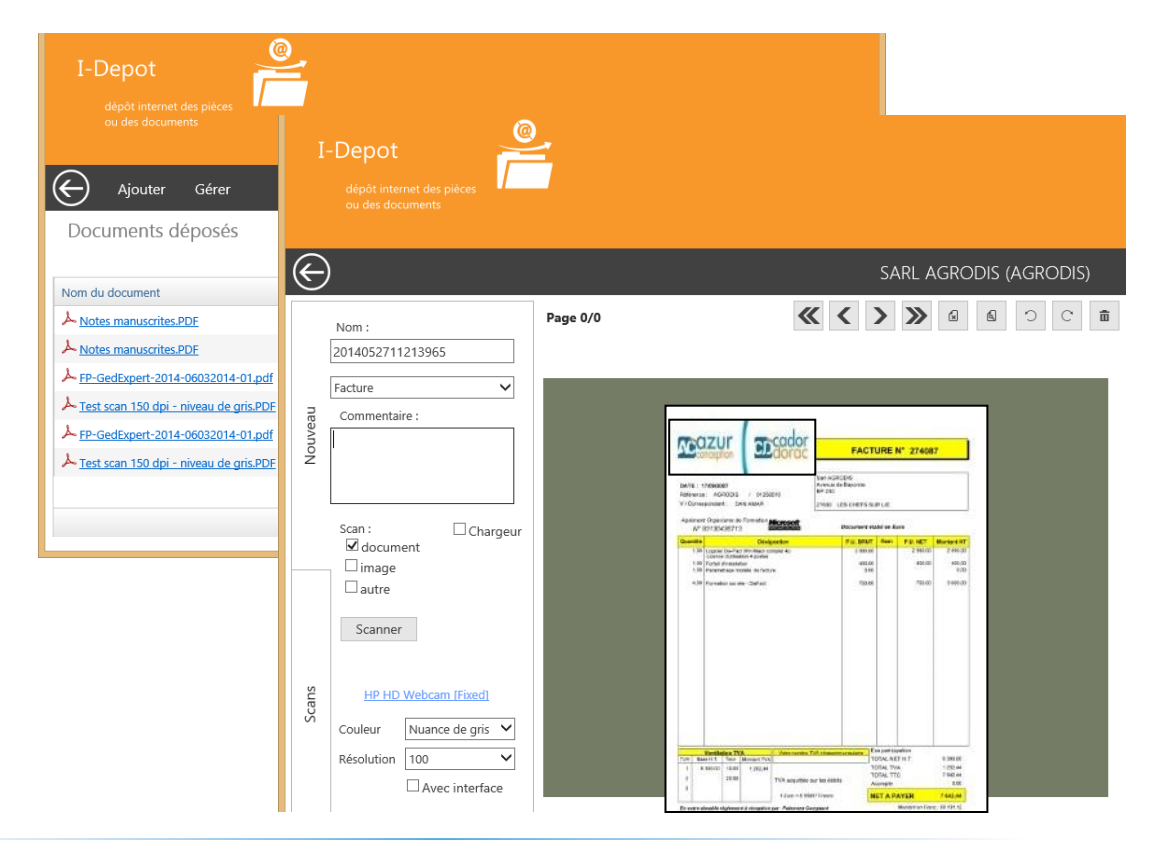

**ACD Groupe** *Service OCR et indexation des documents* **Page 9/24**

**•** Le collaborateur en charge du dossier est automatiquement informé du dépôt d'un document.

#### <span id="page-9-0"></span>**Panière I-Dépôt > Module Windows au cabinet**

**Au cabinet, la panière I-Dépôt de DiaClient Sql, collecte et organise tous les documents clients à traiter par le collaborateur.** 

Provenance des documents :

- Les documents déposés par le client sont automatiquement classés dans son dossier (I-Dépôt Service Web)

- Les documents locaux (poste ou réseau) peuvent être intégrés par un clic-droit dans I-Dépôt.

→ Onglet « Disque » de la panière scan :

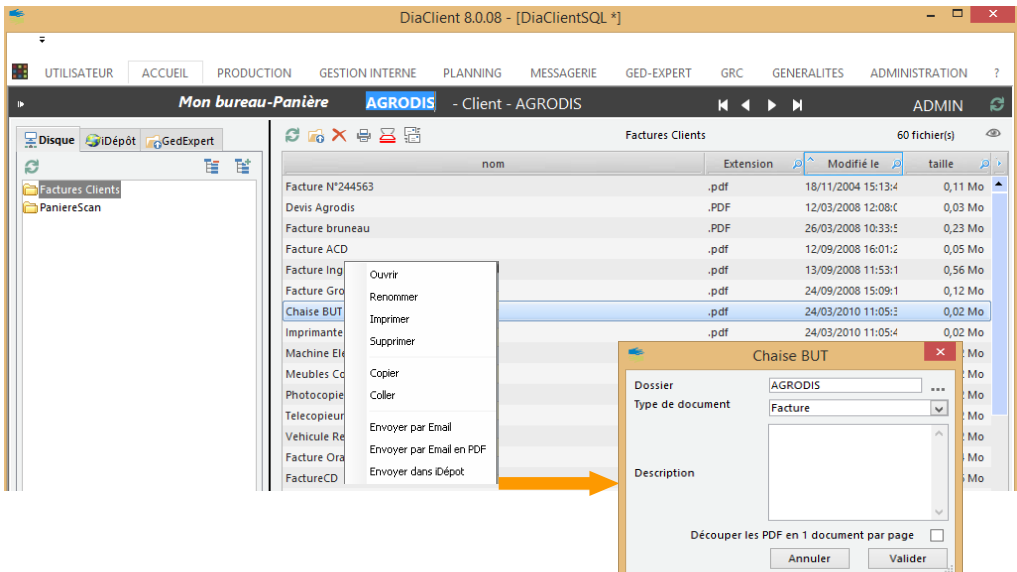

- Les documents peuvent être scannés en local directement par le collaborateur par tout scanner compatible norme « Twain », y compris en environnement TSE.

#### <span id="page-9-1"></span>**2.1 Configuration Panière Scan (Disque et I-Dépôt)**

#### **Répertoires disques contenant les fichiers PDF**

Menu Messagerie / Configuration / Configuration Panière Scan

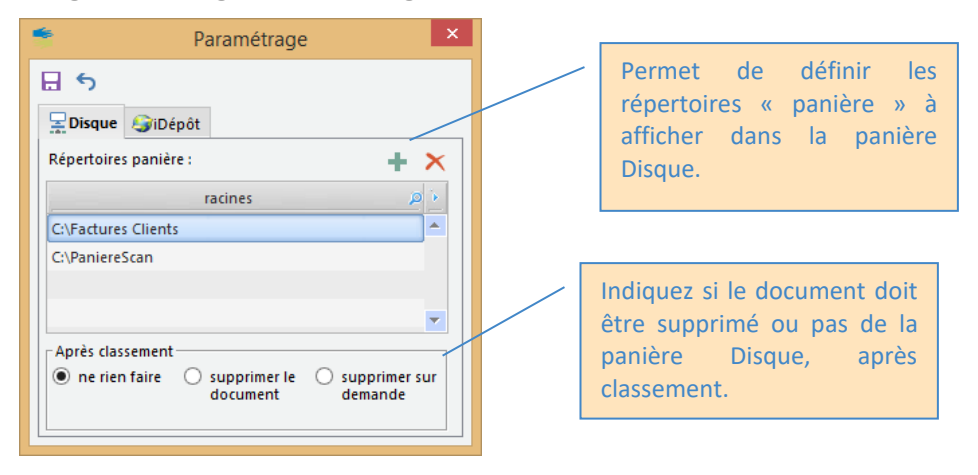

#### **Dossiers à traiter dans I-Dépôt**

Menu Messagerie / Configuration / Configuration Panière Scan

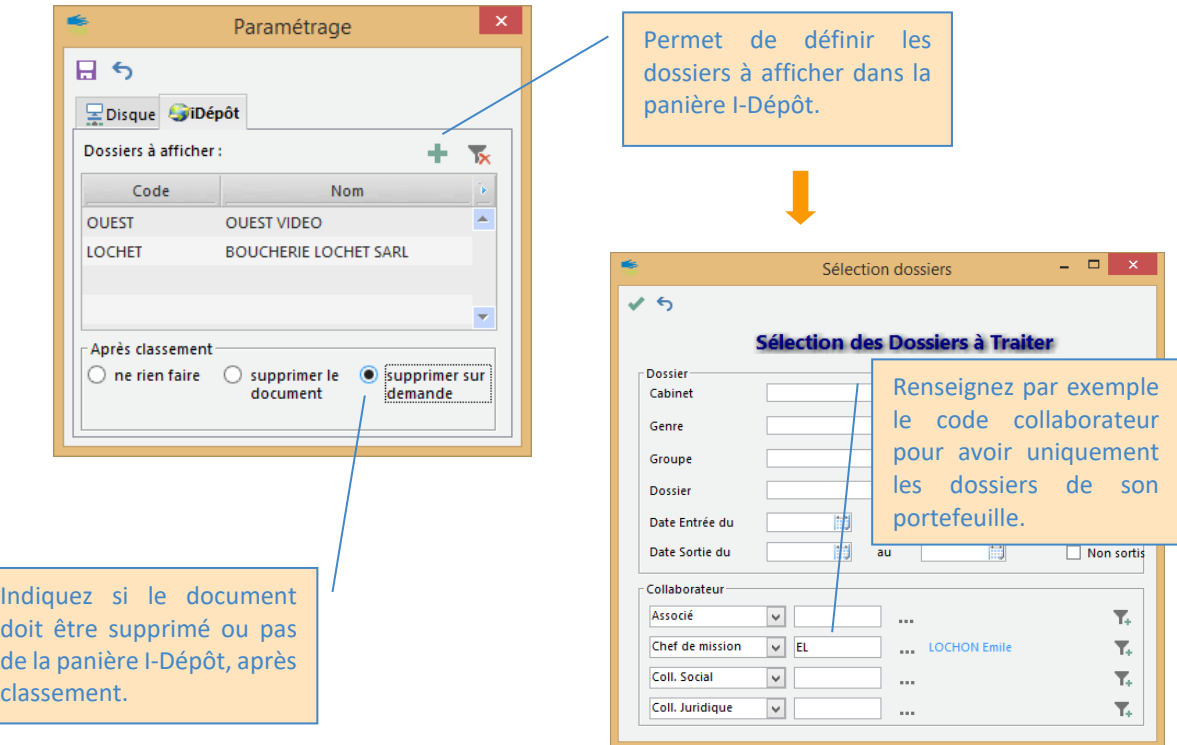

*Si aucun dossier n'est défini, alors dans la panière I-Dépôt le collaborateur aura potentiellement accès à tous les dossiers.*

## <span id="page-10-0"></span>**2.2 Configuration des libellés Type iDépôt**

#### **Types de documents**

Menu Administration / GedExpert / Gestion des types I-Dépôt

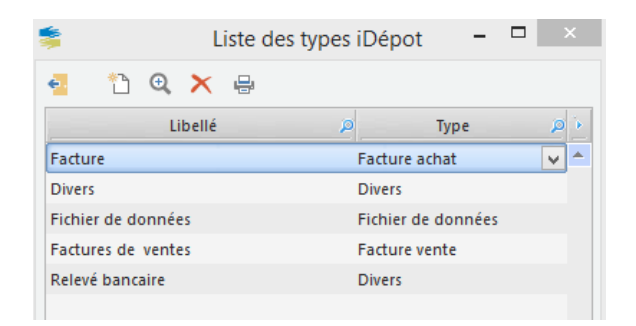

Cliquez sur l'icône pour créer un nouveau libellé :

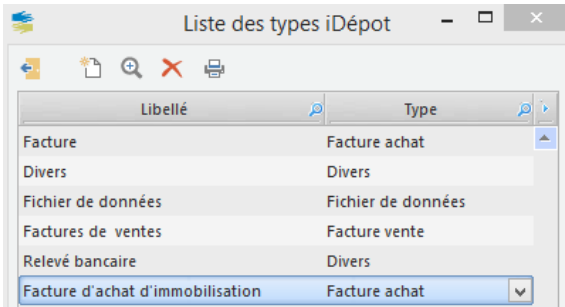

Indiquez le nouveau libellé et dans la colonne « Type » choisissez l'élément approprié (contenu non modifiable par l'utilisateur).

## <span id="page-11-0"></span>**2.3 Détails de la panière I-Dépôt**

► Zone de gauche :

Le collaborateur visualise l'arborescence des dossiers dont il a la charge et qui ont des documents à traiter, avec :

- visualisation du contenu de chaque dossier
- filtre sur le type de documents : facture d'achat, facture de ventes, divers…
- filtre sur l'affichage des documents : non pris en compte uniquement
- ► Zone de droite :
	- liste détaillée des documents déposés
	- visualisation / modification des commentaires associés par clic-droit (menu contextuel)
	- aperçu instantané de la pièce sélectionnée
	- modification du « type » possible par clic-droit (menu contextuel)

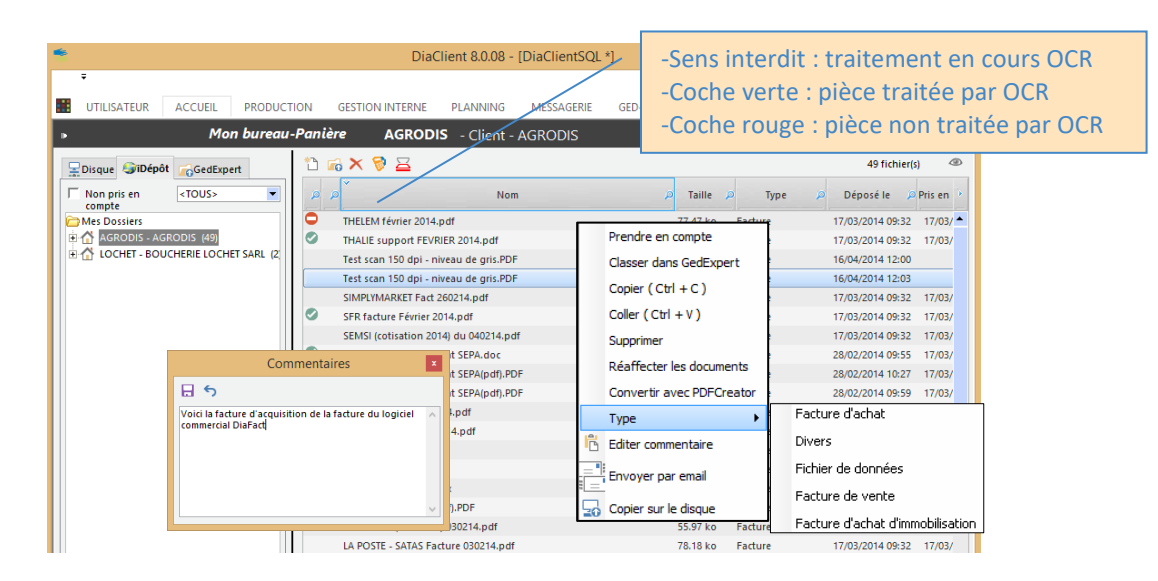

- ► Prise en compte du document par un simple clic-droit (menu contextuel) et verrouillage du document pour le client dans I-Dépôt.
- ► Aperçu instantané du document

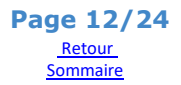

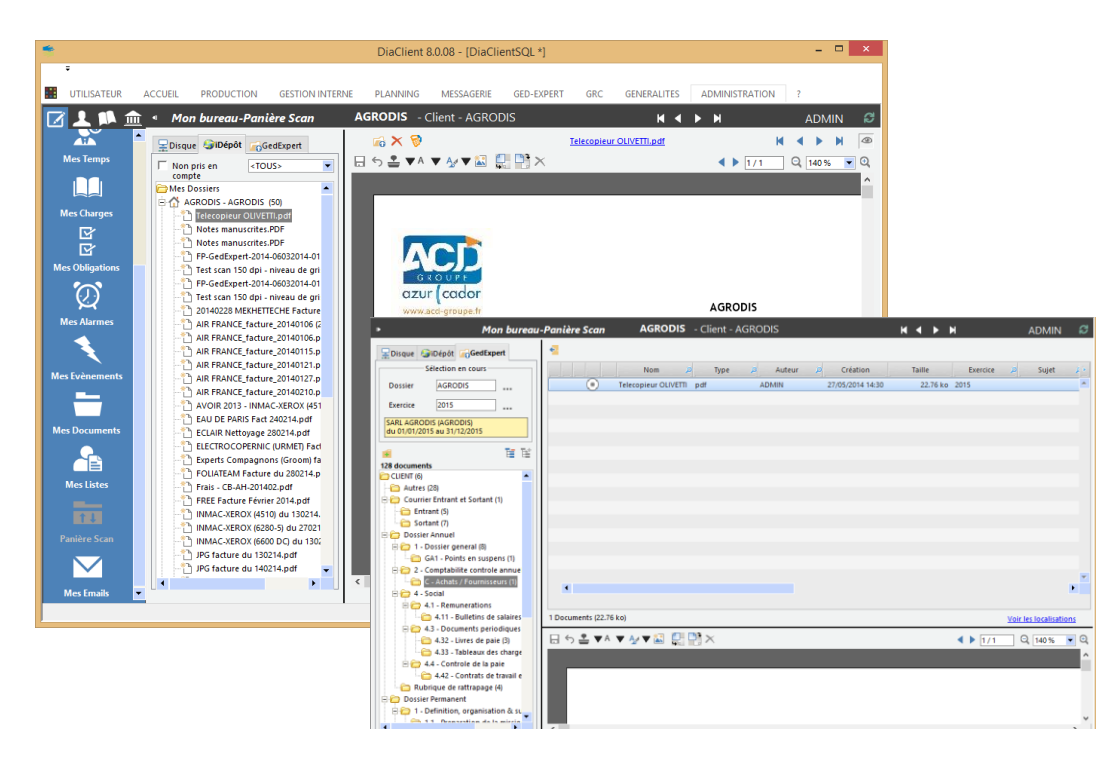

- ► Classement automatique du document, par glisser/déplacer, dans le dossier client de GedExpert
- ► Saisie de l'écriture sur image **PDF**, avec classement et activation automatique du lien avec l'écriture (point  $\Theta$  suivant).

## <span id="page-12-0"></span>**Panière I-Dépôt – ComptabilitéExpert > Saisie automatisée sur image**

*Au cabinet, la panière I-Dépôt permet une saisie assistée et automatisée sur image.*

## **• Appel du module de saisie**

► La sélection d'un dossier (ou d'une pièce) permet l'appel de la saisie d'écritures, sur le dossier choisi.

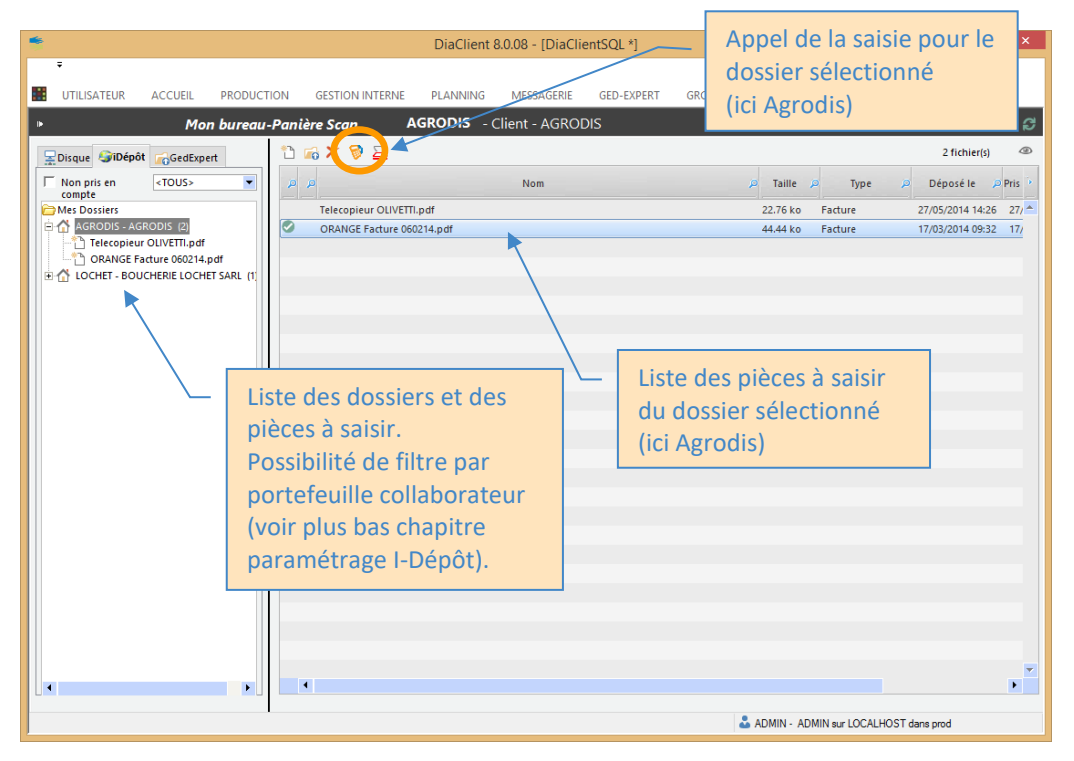

## **• Saisie sur image**

- ► Zone de gauche : liste des pièces à saisir (avec commentaire éventuel associé à la pièce)
- ► Zone de droite : aperçu de l'image de la pièce

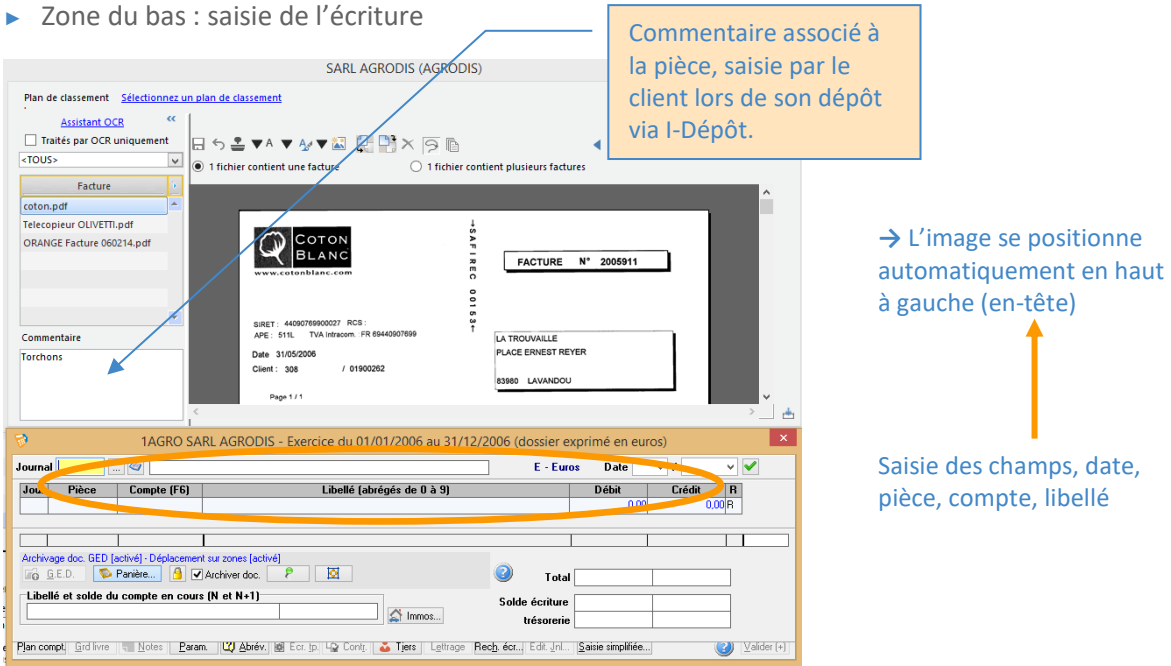

## **• Saisie automatisée (avec l'option ACD FACT)**

► **Ici l'écriture** de la pièce **se génère automatiquement** après avoir indiqué uniquement le code journal.

- il reste à la valider, si toutes les informations sont correctes.

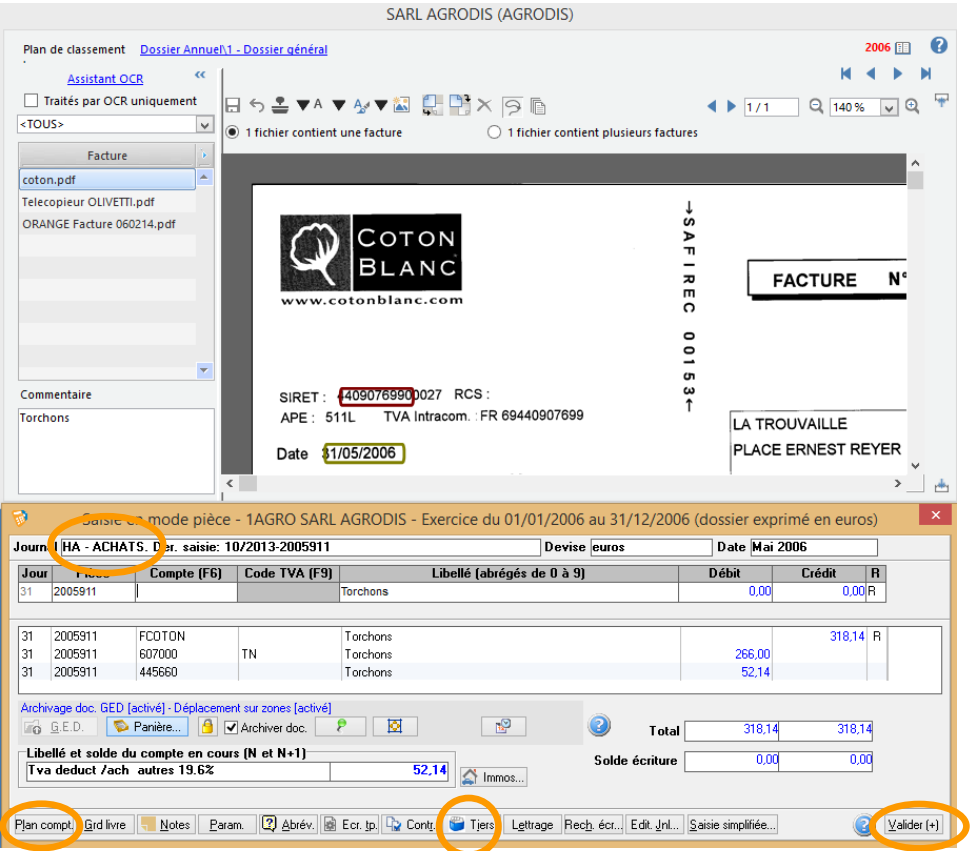

► La passation de l'écriture a pu se faire grâce au paramétrage suivant :

- compléter la fiche tiers du compte fournisseur ou client avec les éléments suivants, permet de détecter automatiquement le compte : n° de SIRET (conseillé), Raison Sociale, n° de téléphone, Zone libre pour reconnaissance OCR

- d'associer un compte hors taxe au compte client ou fournisseur
- d'associer un code TVA au compte Hors Taxe

► Les boutons « Tiers » et « Plan comptable » permettent d'alimenter ces éléments en cours de saisie.

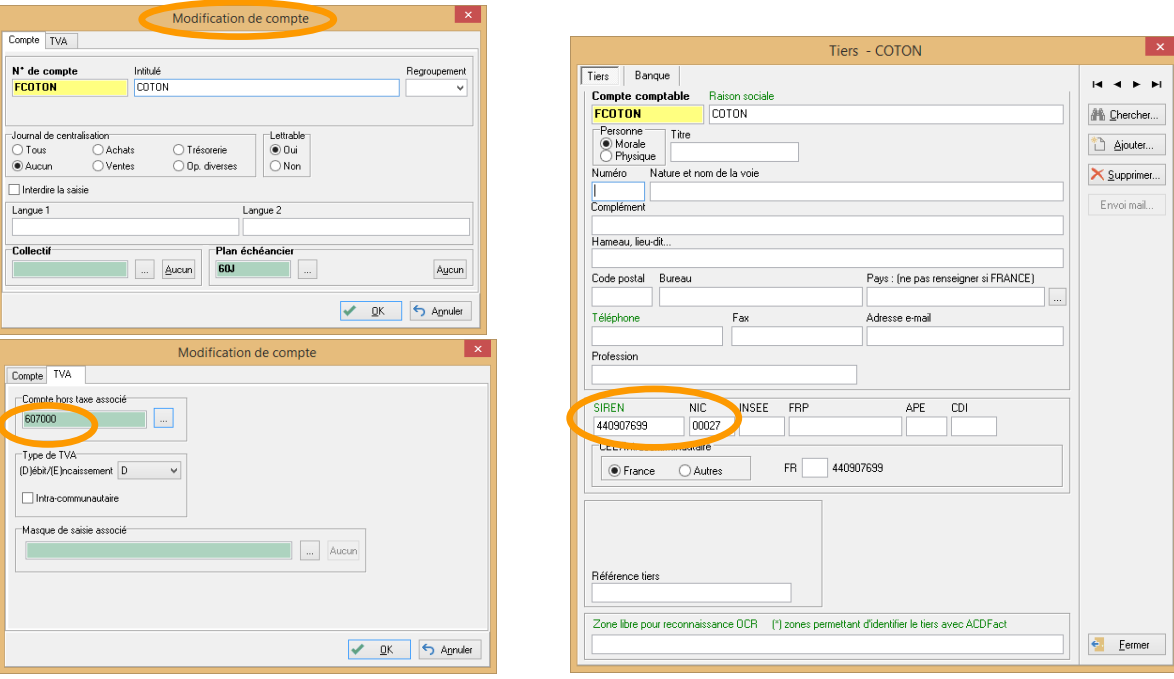

► Le traitement par OCR du fichier PDF combiné à l'option **ACD FACT** permet de détecter et d'encadrer automatiquement les zones utiles à la saisie comptable telle la date, le montant HT, la TVA, le montant TTC.

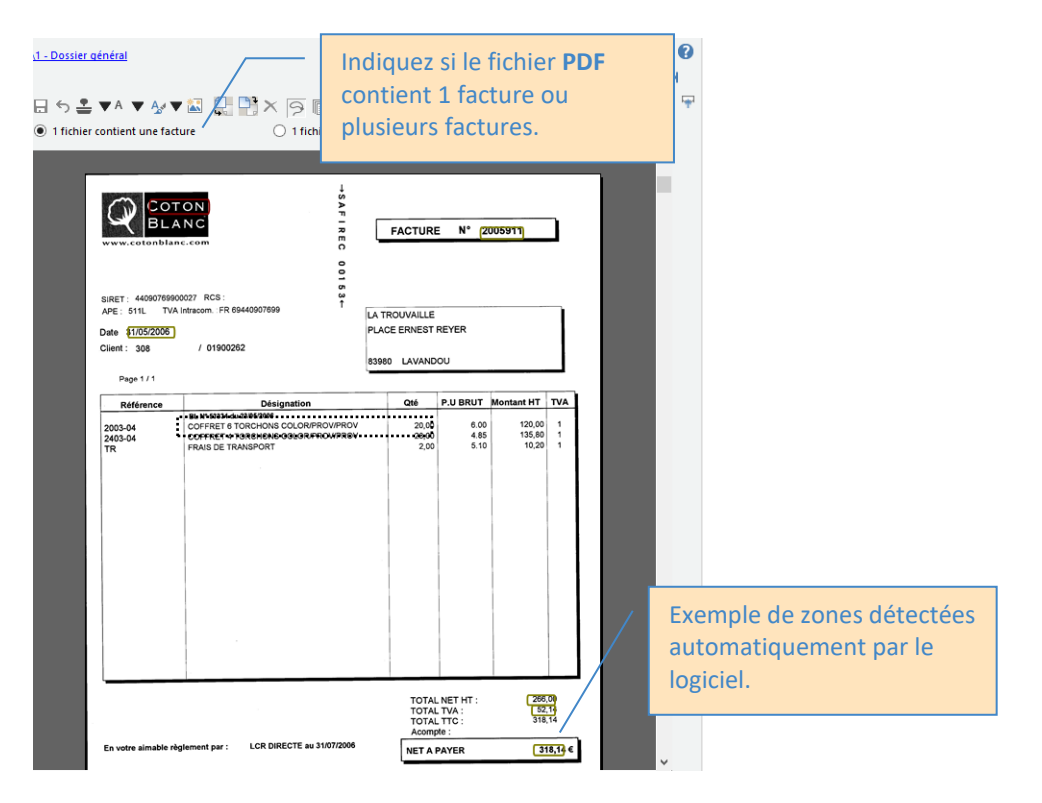

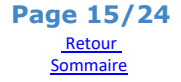

- ► Il est également possible avec la souris d'encadrer une zone non détectée afin de copier le texte reconnu dans n'importe quel champ de l'écriture comptable.
	- Exemple : en étant positionné sur le champ « libellé » de l'écriture comptable, puis en entourant dans la « désignation » le texte que l'on souhaite récupérer, l'information est automatiquement copiée dans la zone.

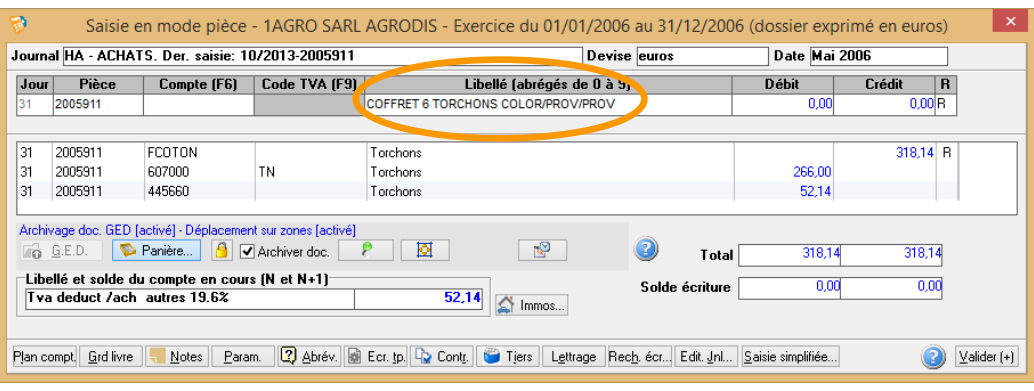

*Pour plus de rapidité, l'image est aussi entièrement pilotable au clavier (sans souris) : déplacement, zoom, changement de page …*

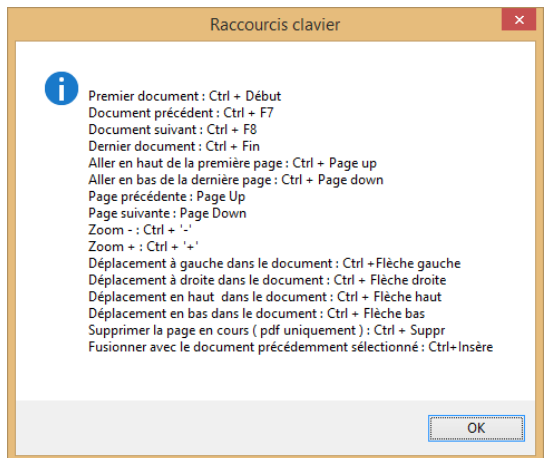

## **• Validation de la saisie et automatismes**

- ► Dès validation de la saisie, l'image de la pièce est automatiquement :
- « attachée » au lot d'écritures et stockée dans GedExpert - consultable ultérieurement directement à partir de ComptabilitéExpert, ou GedExpert.
- Elle devient disponible pour le client au travers des modules WEB I-GedExpert et I-Compta. ► Dès validation de la saisie, la pièce disparaît et enchaîne automatiquement sur l'image de
- la prochaine pièce à saisir.

#### **• Saisie assistée (sans l'option ACD FACT)**

- ► **L'image** de la pièce **se positionne automatiquement** en fonction des champs de saisie : - **en en-tête à gauche** pour les champs – Jour - N° pièce – Compte – Libellé
	- **en pied à droite** (et dernière page) pour les champs Débit Crédit

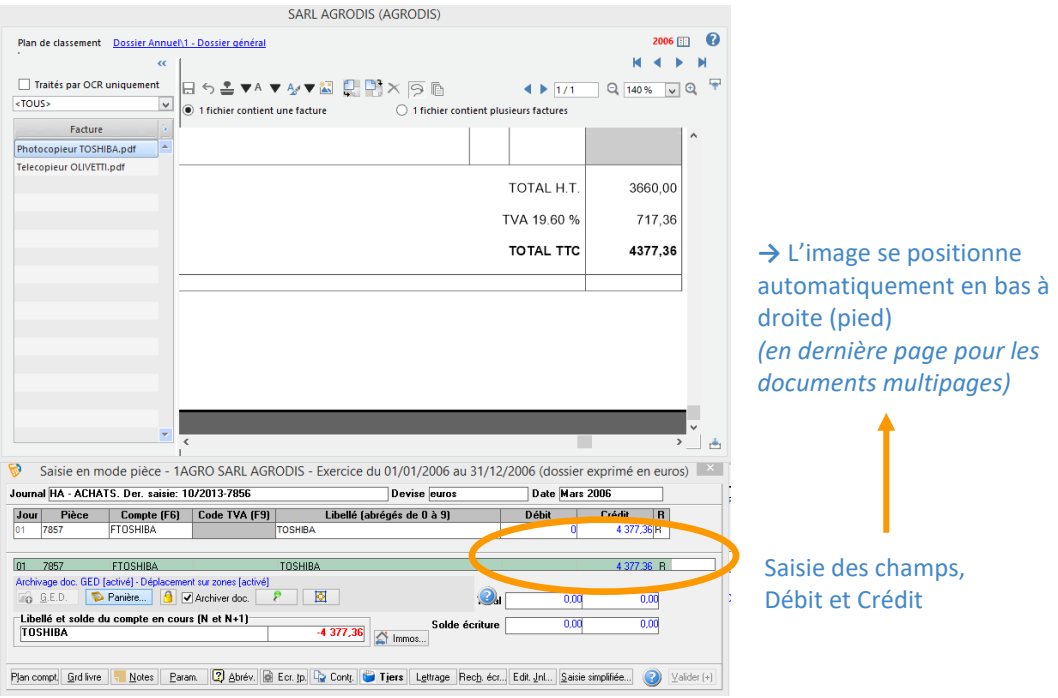

*Pour plus de rapidité, l'image est aussi entièrement pilotable au clavier (sans souris) : déplacement, zoom, changement de page …*

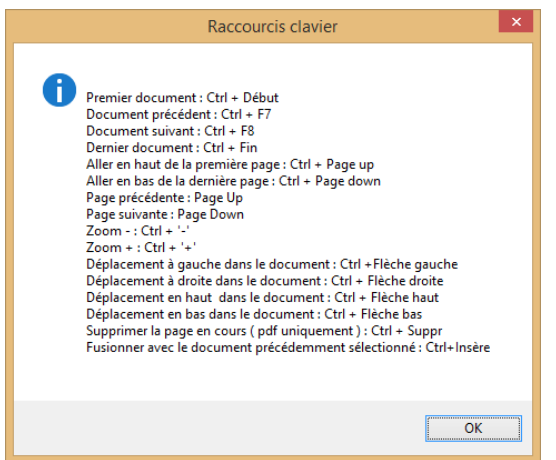

#### **• Validation de la saisie et automatismes**

- ► Dès validation de la saisie, l'image de la pièce est automatiquement :
	- « attachée » au lot d'écritures et stockée dans GedExpert
	- consultable ultérieurement directement à partir de ComptabilitéExpert ou de GedExpert.

Elle devient disponible pour le client au travers des modules WEB I-GedExpert et I-Compta.

► Dès validation de la saisie, la pièce disparaît et enchaîne automatiquement sur l'image de la prochaine pièce à saisir :

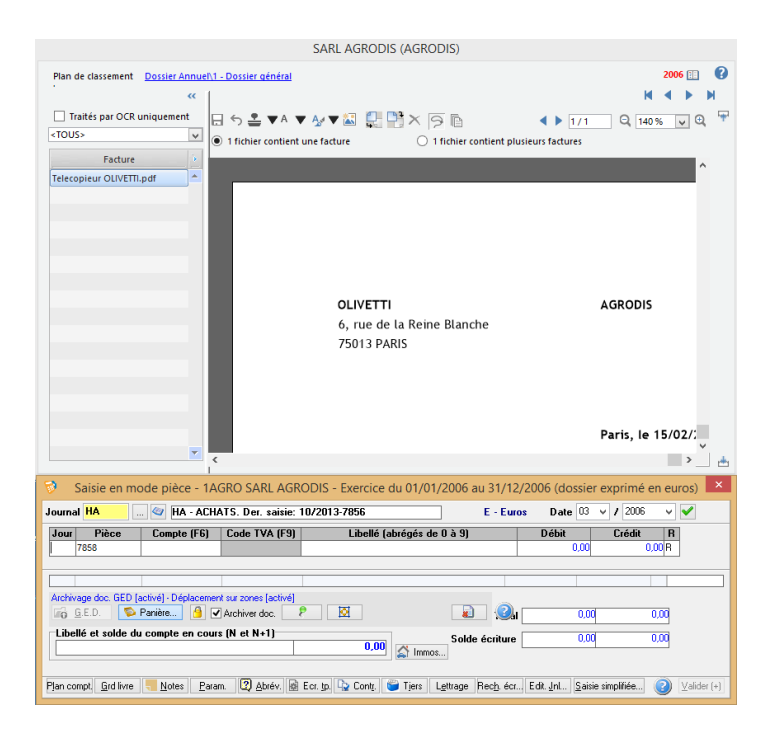

## <span id="page-17-0"></span>**ComptabilitéExpert > Disponibilités des « images » classées**

#### *De fait, la pièce est archivée dans la GED du client, et devient accessible en temps réel à tout moment :*

• Depuis la consultation de l'écriture en saisie

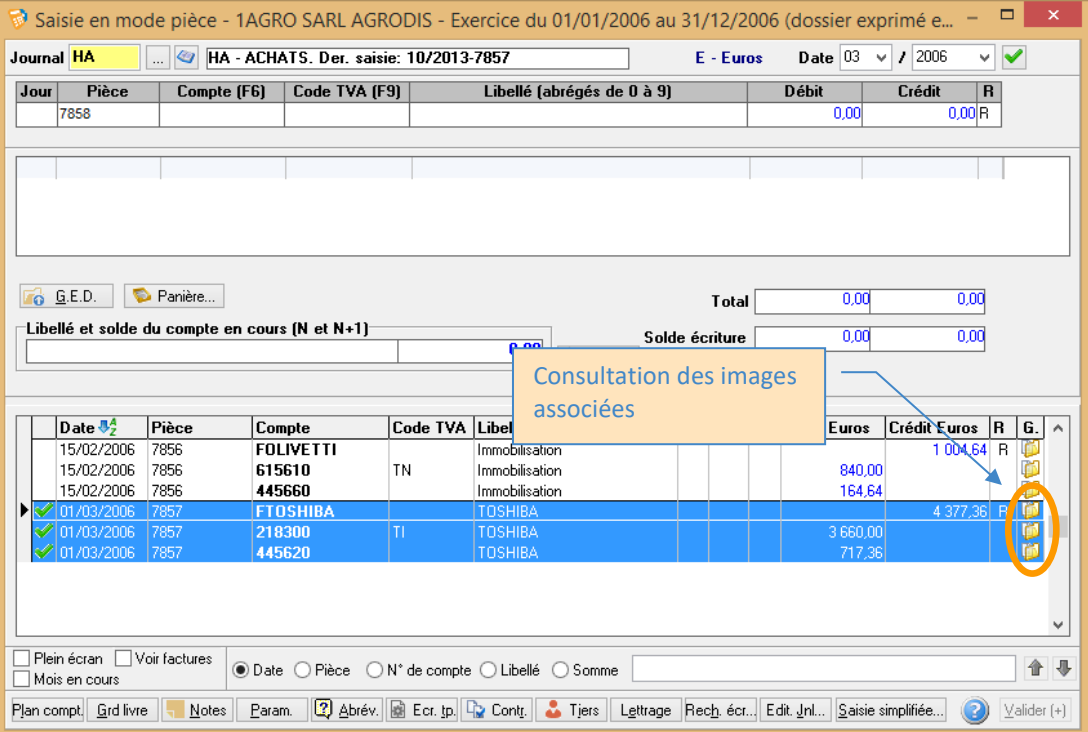

• Depuis la consultation de l'extrait de compte ou en révision

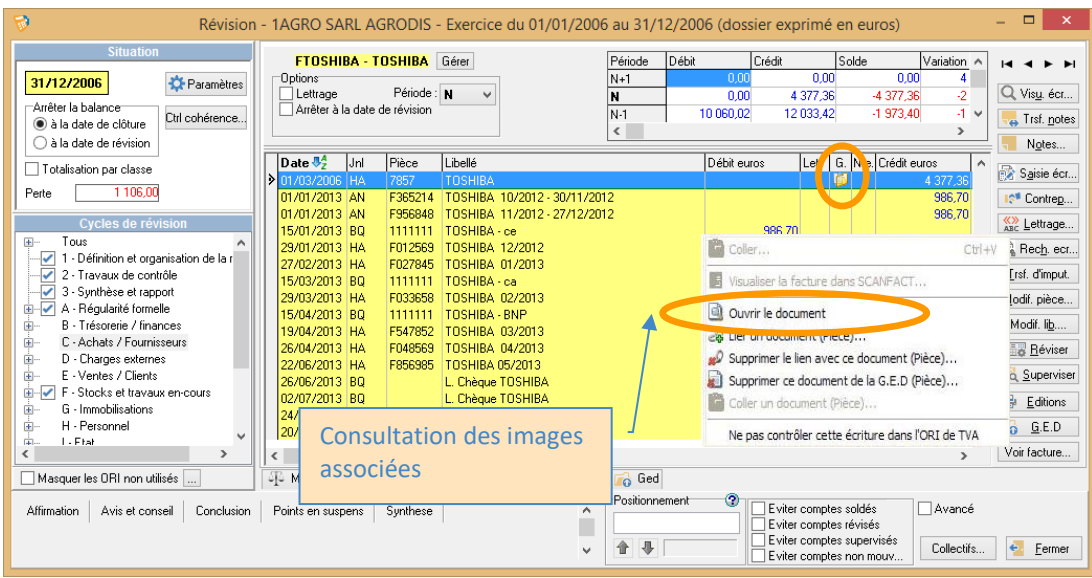

• Depuis la consultation d'une fiche immobilisation, d'un crédit-bail, d'un emprunt … ou en révision du cycle concerné

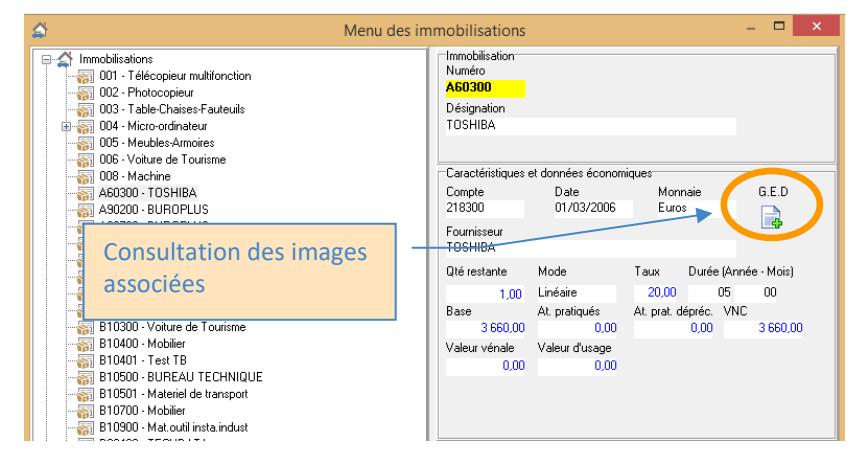

#### <span id="page-18-0"></span>**Configuration des libellés « Type » iDépôt**

#### **Types de documents**

Menu Administration / GedExpert / Gestion des types I-Dépôt

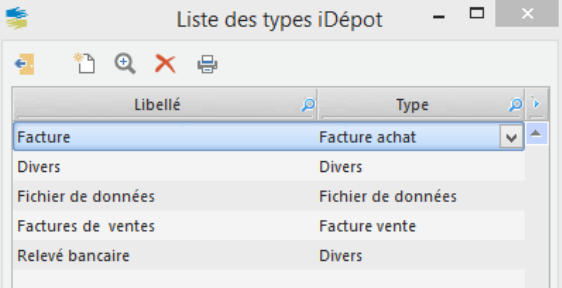

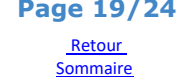

Cliquez sur l'icône pour créer un nouveau libellé :

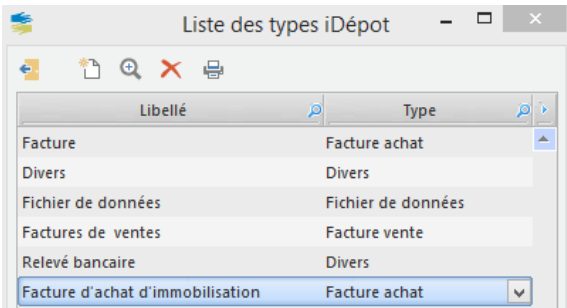

Indiquez le nouveau libellé et dans la colonne « Type » choisissez l'élément approprié (contenu non modifiable par l'utilisateur).

# <span id="page-19-0"></span>**GedExpert**

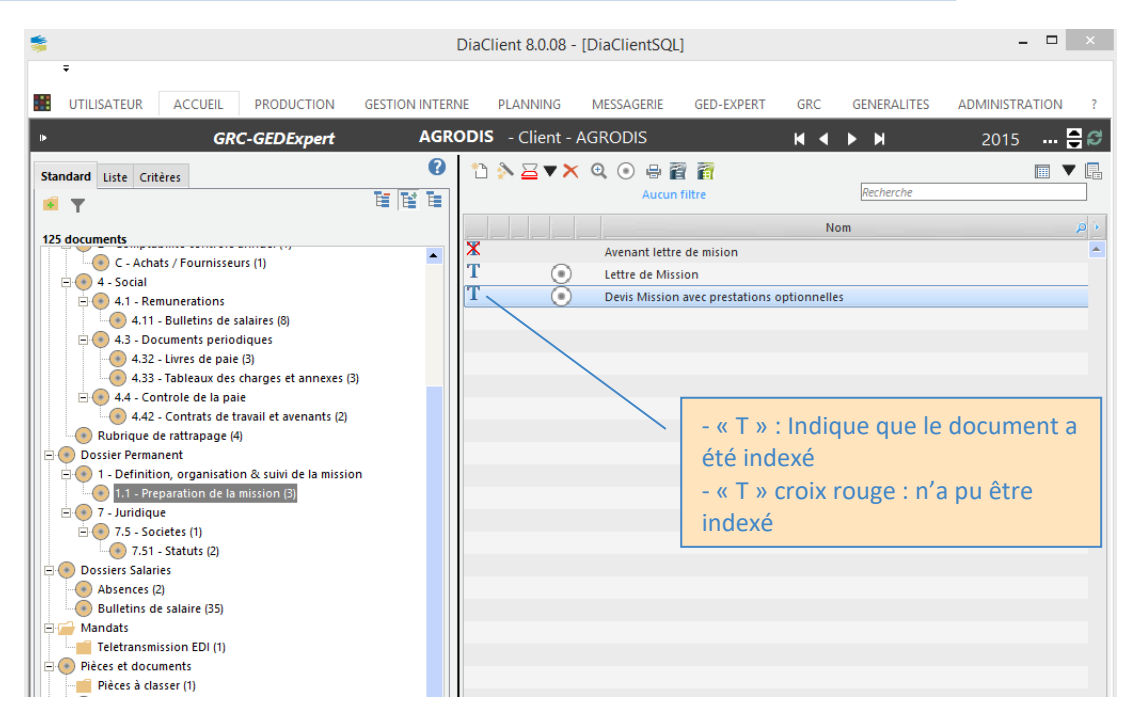

# <span id="page-19-2"></span><span id="page-19-1"></span>**Annexe**

# **Installation de la licence par clé USB (Dongle)**

Pendant l'installation il est demandé de saisir la licence :

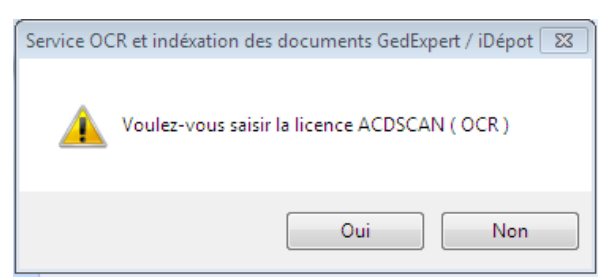

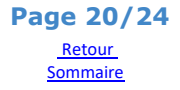

Répondez « Oui » et cliquez sur le bouton « Clé USB ». Ne validez pas la fenêtre tout de suite.

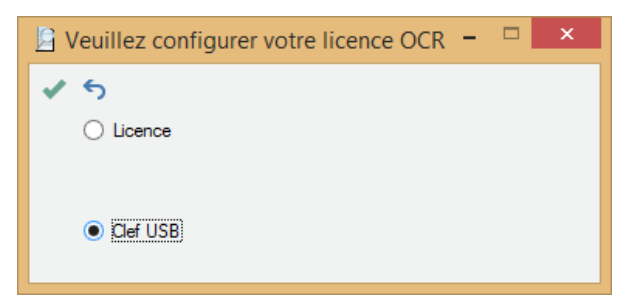

Installez dans le pilote la clé USB (appelée aussi « Driver ») : Sans fermer la fenêtre allez dans le répertoire : *C:\Program Files\AWAzur\ACDServiceGED\ABBY9*

Exécutez le programme suivant :

## *Ikeydrvr.exe*

Validez les différents écrans, insérez la clé lorsque le programme le demande. Le driver s'installe, la clé pourra être reconnue.

Enfin, validez cette fenêtre :

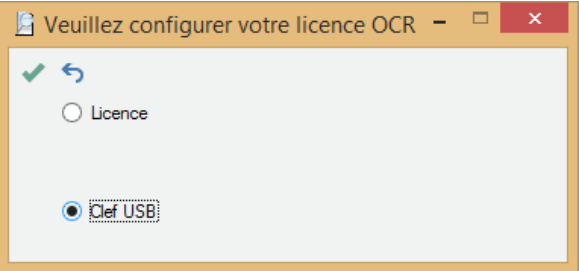

La licence sera bien validée.

# <span id="page-20-0"></span>**Conseil pour optimiser la saisie sur pièce**

En cas de PDF multipages, il est fortement conseillé de découper le PDF par page.

Cette fonction est disponible depuis la panière scan.

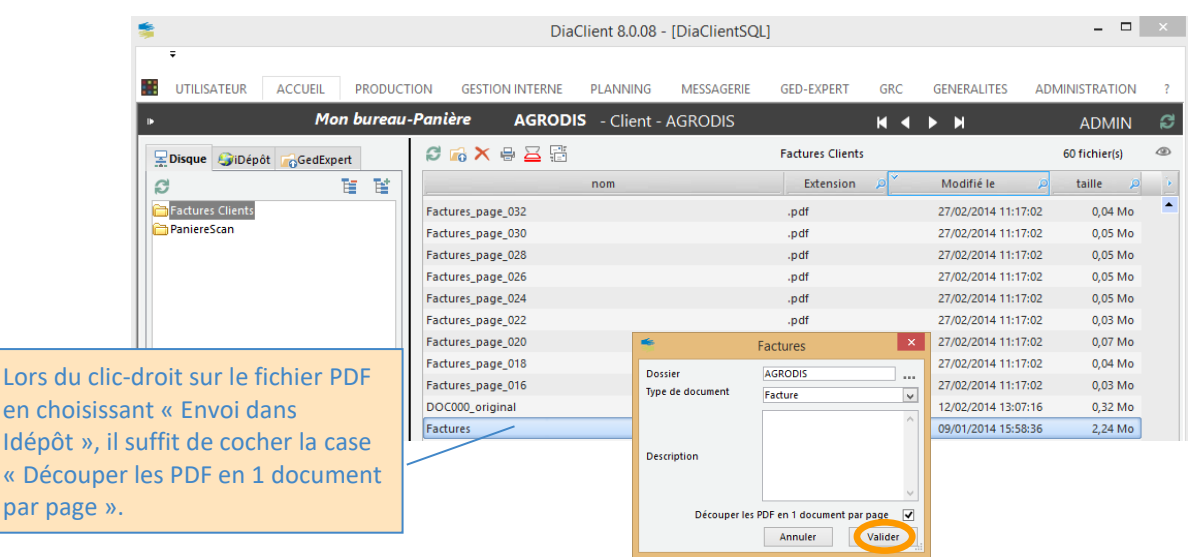

- Soit depuis l'onglet « Disque » :

- Soit depuis l'onglet « I-dépôt » :

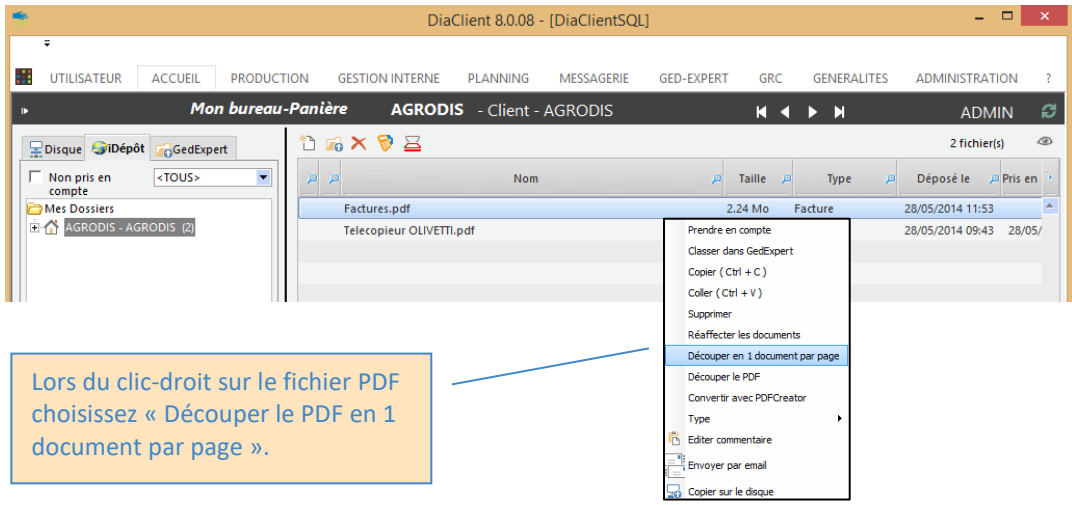

Dans le cas où une facture fait plusieurs pages, il est possible ensuite de les fusionner entre elles, directement depuis la saisie sur pièce :

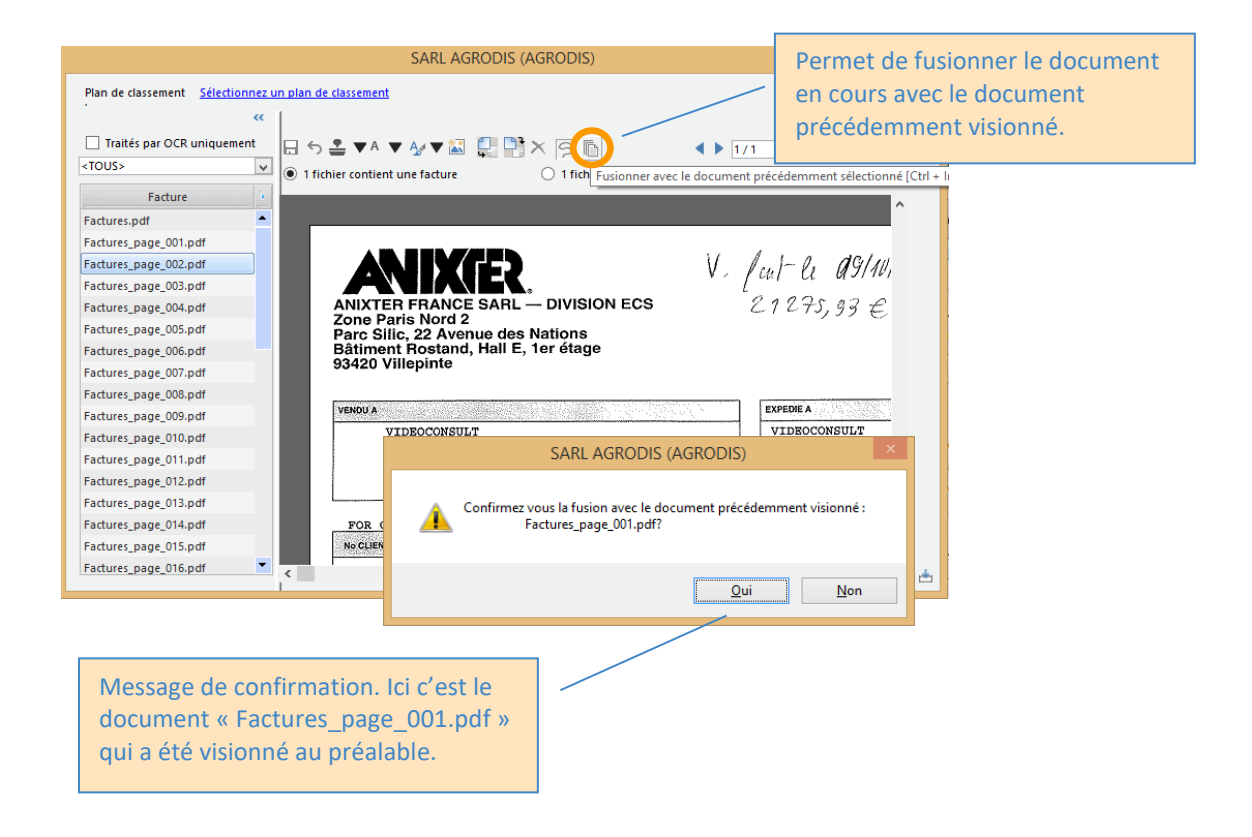

# **Paramétrage des détections des zones pour l'OCR facture**

Il est possible dans ComptabilitéExpert d'ajouter de nouveaux mots clés afin de détecter au mieux les champs Pièce, HT, TVA et TTC dans une facture.

Disponible dans le menu Fichier / Paramétrage / Paramétrage des détections de zones.

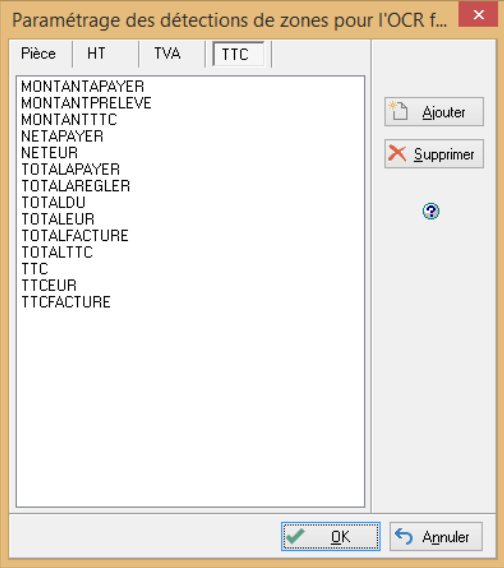

# **Démarrage du service**

**Cliquez sur « Démarrer » puis « Exécuter »**

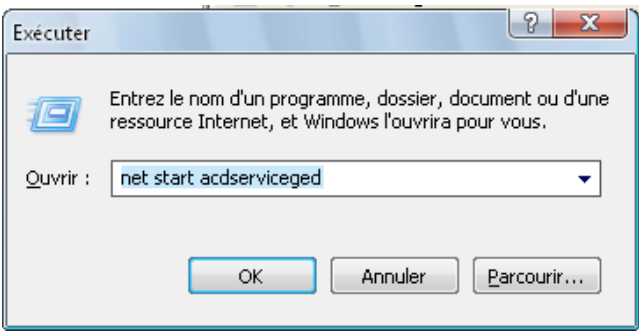

# **Arrêt du service**

**Cliquez sur « Démarrer » puis « Exécuter »**

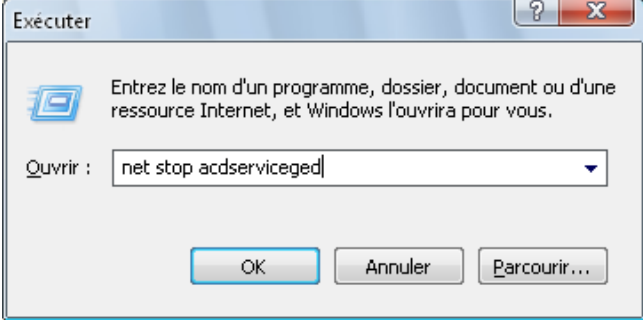

# **Assistant Multi Dossiers : Modifications en lot de documents**

Un assistant multi-dossiers permet soit de supprimer l'indexation des documents sélectionnés, soit d'indexer les documents sélectionnés.

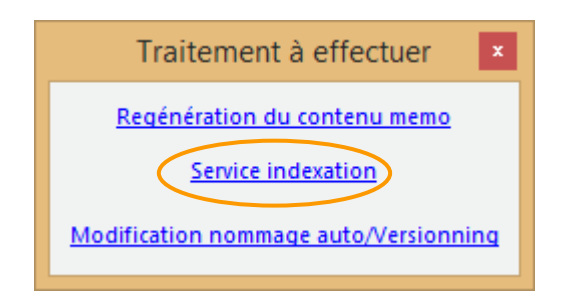

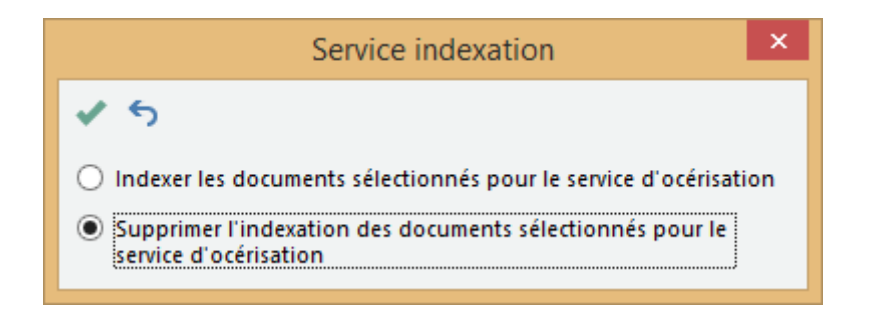

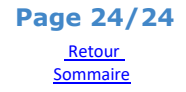